## **Logging In to the Admin Area**

The WHMCS Admin Area lets you configure WHMCS, manage orders, work with clients and their services, and perform many more actions while running your business.

A Before logging in for the first time, you **must** [finish the installation process](https://help.whmcs.com/m/installation/l/1075235-installing-whmcs) and [configure the WHMCS cron job.](https://help.whmcs.com/m/installation/l/1075205-setting-up-the-whmcs-cron-job) When you log in for the first time, you must complete the **[Setup Wizard](https://help.whmcs.com/m/setup/l/1657866-completing-the-setup-wizard)** before proceeding to the Admin Area Dashboard.

## **Logging In**

To log in to the WHMCS Admin Area:

1. Go to example.com/whmcs/admin, replacing example.com with the path to your WHMCS installation.

2. Enter your admin username and password.

 $\Omega$  If you are logging in to WHMCS for the first time, enter the administrator details that you provided during installation.

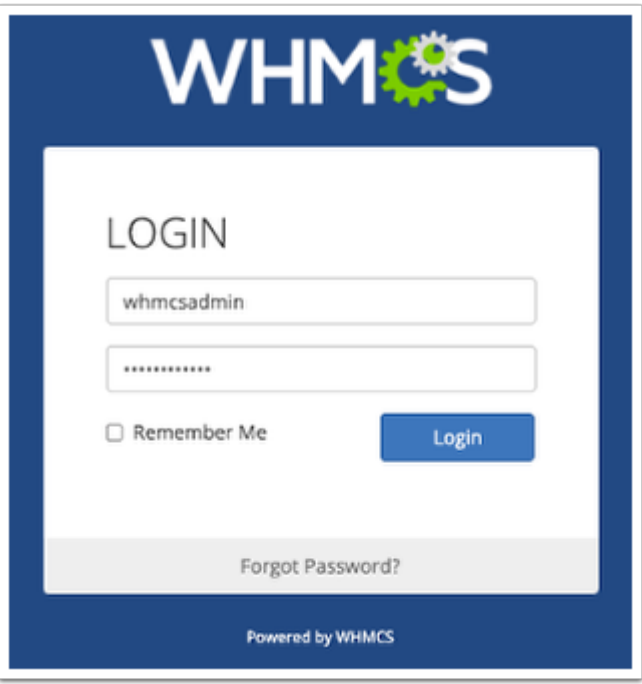

## 3. Click **Login**.

After you log in, you will see the Admin Dashboard. It features a customizable layout with widgets for many parts of WHMCS.

**f** For more information on the [Admin](https://docs.whmcs.com/Admin_Dashboard) Dashboard and Admin Area, see Admin [Dashboard](https://docs.whmcs.com/Admin_Dashboard) and [Admin Area](https://docs.whmcs.com/Admin_Area).